#### How to Create an Elementary Semester Course

This user guide provides instructions on how to change the term indicator for an elementary course in the DSIS application.

Log into CICS and access the DSIS application.

```
ISIS-11-66LH
                                                                                   11/20/18 11.19.13
    MIAMI-DADE COUNTY PUBLIC SCHOOLS
INTEGRATED STUDENT INFORMATION SYSTEM
SCHOOL NUMBER .. 5555
     THE FOLLOWING FUNCTIONS ARE AVAILABLE -
                     STUDENT DATA BASE SYSTEM
                1.
                     DAILY ATTENDANCE
                2.
                З.
                     SCHOOL INFORMATION
COURSE INFO / MASTER SCHEDULE
                4.
5.
                     ONLINE REPORT REQUEST SYSTEM
                     DECO - D.O.E. CORRECTION SYSTEM
LIMITED ISIS ACCESS MENU
                6.
                L.
                R. SUS REPORT REQUESTS
     ENTER SELECTION NUMBER .. 4 COPERATOR INITIALS .. MA
        SHARED SCHOOL ACTIVITY, KEY 'Y'
SUMMER SCHOOL ACTIVITY, KEY 'Y'
FUTURE SCHOOL ACTIVITY, KEY 'Y'
SECOND SHIFT ACTIVITY, KEY 'Y'
                                                   ·· _
                                                    ·· _
                                                    . .
 HELP WITH CODES = PA2 KEY
```

▼ **Type** 4 for COURSE INFO / MASTER SCHEDULE

#### ▼ Press Enter

The COURSE INFO / MASTER SCHEDULE APPLICATIONS MENU screen will display.

**Creating Course Sequences** (Adding a course to the DSIS Elementary School Master Schedule.)

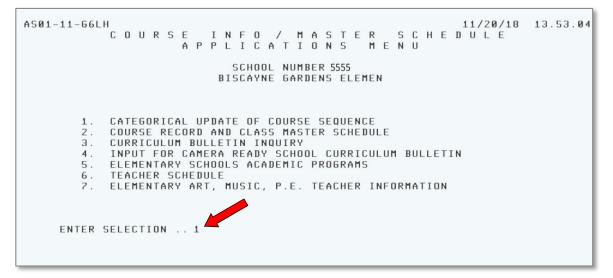

▼ **Type** 1 for CATEGORICAL UPDATE OF COURSE SEQUENCE

#### ▼ Press Enter

The CATEGORICAL UPDATE OF COURSE SEQUENCE - COURSE OFFERING screen will display.

- ▼ Type A1
- ▼ **Type** Y to set constants (optional)
- ▼ Press Enter

The SET CONSTANT INFORMATION screen will display.

On the SET CONSTANT INFORMATION screen,

| ASØ3-22-66LH<br>CATEGORICAL UPDATE OF COURSE SEQUENCE                              |
|------------------------------------------------------------------------------------|
| TO SET CONSTANT INFORMATION FOR COURSE UPDATES                                     |
| REPORTING CYCLE 181 ACTION A                                                       |
| ACTION: A=ADD, I=INACTIVATE, R=REACTIVATE<br>* * * * * * * * * * * * * * * * * * * |
| DO YOU WANT TO ENTER THE COURSE TITLE ABBREVIATION?                                |
| TYPE Y = YES OR N = NO                                                             |
|                                                                                    |
|                                                                                    |

- ▼ **Type** the reporting cycle
- ▼ Type A to add the course
- ▼ Press Enter

The CATEGORICAL UPDATE OF COURSE SEQUENCE screen will display.

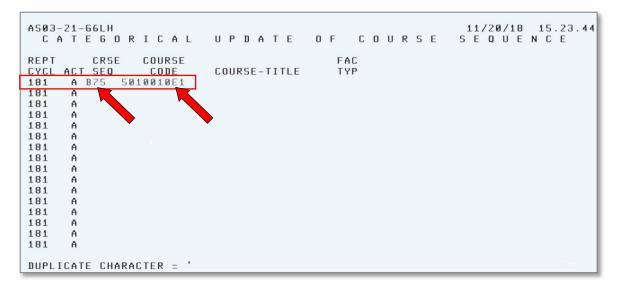

- ▼ **Type** the course sequence (ex: B75)
- ▼ Press Tab or press the space bar once
- ▼ **Type** the nine digit course code number
- ▼ Press Enter

The message "UPDATE COMPLETE" will display. See sample on next page.

The course was added to the master schedule.

| A003 - UPDATE COMPLETE             |      |     |      |      |
|------------------------------------|------|-----|------|------|
| AS03-21-66LH 11/                   | 20/1 | 8 3 | 15.2 | 3.44 |
| CATEGORICAL UPDATE OF COURSE SE    | QU   | ΕN  | CΕ   |      |
|                                    |      |     |      |      |
| REPT CRSE COURSE FAC               |      |     |      |      |
| CYCL ACT SEQ CODE COURSE-TITLE TYP |      |     |      |      |
| 181 A                              |      |     |      |      |
| 181 A                              |      |     |      |      |
| 181 A                              |      |     |      |      |
| 181 A                              |      |     |      |      |
| 181 A                              |      |     |      |      |
| 181 A                              |      |     |      |      |
|                                    |      |     |      |      |
| 181 A                              |      |     |      |      |
|                                    |      |     |      |      |
|                                    |      |     |      |      |
| 181 A                              |      |     |      |      |
| 181 A                              |      |     |      |      |
| 181 A                              |      |     |      |      |
| 181 A                              |      |     |      |      |
| 181 A                              |      |     |      |      |
|                                    |      |     |      |      |
| 181 A                              |      |     |      |      |
|                                    |      |     |      |      |
| DUPLICATE CHARACTER = '            |      | _   | _    | _    |

#### ▼ Press PF9 to access the COURSE RECORD screen.

On the COURSE RECORD screen,

| A162-ENTER SEQ, | PRESS ENTER         |            |                    |
|-----------------|---------------------|------------|--------------------|
| AS09-25-66LH    | COURSE              | RECOR      | D 11/21/18 11.21.5 |
| SCHL 5555 CYCLE | 181 CRS SEQ B75 ST  | SUB CDE    | TRM IND            |
|                 |                     | GRD RESP A | ABRV TITLE         |
| TITLE           |                     |            |                    |
| FACILITY TYPE   | COMPUTER LITERACY   |            | LAST UPDT:         |
| PER             | TEACHER             | R          | SEATS              |
| SC S ST MIN     | ROOM EMP-NO NUM NAM | ME         | DAYS MAX ASSG #I   |
|                 |                     |            |                    |
|                 |                     |            |                    |
|                 |                     |            |                    |
|                 |                     |            |                    |
|                 |                     |            |                    |
|                 |                     |            |                    |
|                 |                     |            |                    |
|                 |                     |            |                    |

▼ **Type** the new Course Sequence

#### ▼ Press Enter

The course title and term indicator **A** (Annual) will be displayed.

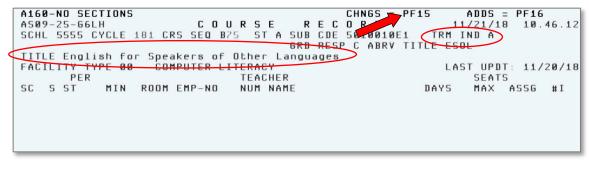

▼ Press PF15 to go into change mode

To change the term indicator,

| SCHL 5555 CYCLE 181 CRS SEQ B75 ST A SUB CDE 5010010E1 (TRM IND A<br>GRD RESP C ABRV TITLE ESOL<br>TITLE English for Speakers of Other Languages |                                                              |                                                                                           |                                                                                                    |
|----------------------------------------------------------------------------------------------------|--------------------------------------------------------------|-------------------------------------------------------------------------------------------|----------------------------------------------------------------------------------------------------|
|                                                                                                    | SCHL 5555 CYCLE<br>TITLE English f<br>FACILITY TYPE Ø<br>PER | 181 CRS SEQ B75 ST A SUI<br>GRI<br>or Speakers of Other<br>Ø COMPUTER LITERACY<br>TEACHER | B CDE 5010010E1 (TRM IND A<br>D RESP C ABRV TITLE ESOL<br>Languages<br>LAST UPDT: 11/20/1<br>SEATS |
|                                                                                                    |                                                              |                                                                                           |                                                                                                    |

- ▼ Tab to the Term Indicator (TRM IND) field
- ▼ Type 1 for Term 1 (or 2 for Term 2) on the letter A
- ▼ Press Enter to update the Term Indicator

The message PRESS PF17 FOR HALF CREDIT COURSE will display.

| A734-PRESS PF17 FOR HALF-CREDIT COURSE   |                           |
|------------------------------------------|---------------------------|
| AS09-25-66LH COURSE F                    | RECORD 11/21/18 10.46.12  |
| SCHL 5555 CYCLE 181 CRS SEQ B75 ST A SUB | B CDE 5010010E1 TRM IND 1 |
| GRI                                      | D RESP C ABRV TITLE ESOL  |
| TITLE English for Speakers of Other      | Languages                 |
| FACILITY TYPE 00 COMPUTER LITERACY       | LAST UPDT: 11/20/18       |
| PER TEACHER                              | SEATS                     |
| SC S ST MIN ROOM EMP-NO NUM NAME         | DAYS MAX ASSG #I          |
|                                          |                           |
|                                          |                           |
|                                          |                           |
|                                          |                           |
|                                          |                           |
|                                          |                           |
|                                          |                           |
|                                          |                           |
|                                          |                           |
|                                          |                           |
|                                          |                           |
|                                          |                           |
|                                          |                           |

#### ▼ Press PF 17

The message "UPDATE COMPLETE" will display.

Once the term indicator has been updated, the class section information needs to be added.

▼ **Type** the course sequence (i.e. B75) and press **ENTER** to refresh the screen

The message NO SECTIONS will display.

| INGS = PF15 ( ADDS = PF16 ) |
|-----------------------------|
| <b>RD</b> 11/21/1 18.46.12  |
| 010010E1 TRM IND 1          |
| C ABRV TITLE ESOL           |
| •                           |
| LAST UPDT: 11/20/18         |
| SEATS                       |
| DAYS MAX ASSG #I            |
|                             |
|                             |
|                             |
|                             |
|                             |
|                             |
|                             |
|                             |
|                             |
|                             |
|                             |
|                             |
|                             |

#### ▼ Press PF 16 to add a new class section

| ASØ | 19-2 | 25-G6L | . Н      |        | C 0 1    | JRS   | E R     | ECORD         | 11       | /27/1 | 8 15.  | 13.5 |
|-----|------|--------|----------|--------|----------|-------|---------|---------------|----------|-------|--------|------|
| SCH | IL 5 | 5555 C | YCLE :   | 181 CI | RS SEQ B | 75 S  | T A SUB | CDE 5010010E1 | TRM I    | ND 1  |        |      |
|     |      |        |          |        |          |       | GRD     | RESP C ABRV T | ITLE ESC | IL    |        |      |
| TIT | LE   | Engli  | sh fo    | r Spea | akers of | Other | r Langu | ages          |          |       |        |      |
| FAC | ILI  | ITY TY | PE 00    | COL    | MPUTER L | ITERA | CY      |               | LAS      | T UPD | T: 11/ | 26/1 |
|     |      | PER    |          |        |          | TEAL  | CHER    |               |          | SEAT  | S      |      |
| SC  | S    | ST     | MIN      | ROOM   | EMP-NO   | NUM   | NAME    |               | DAYS     | MAX   | ASSG   | # I  |
|     | A    | 02     | 0300     | 5      | 123456   | 301   | SAMPLE  | TEACHER       | MTWRF    |       |        |      |
|     | A    | 02     | 0300     | 6      | 123456   | 302   | SAMPLE  | TEACHER       | MTWRF    |       |        |      |
|     | A    |        | <u> </u> |        |          |       |         |               | MTWRF    |       |        |      |
|     | A    |        |          |        |          |       |         |               | MTWRF    |       |        |      |
|     | A    |        |          |        |          |       |         |               | MTWRF    |       |        |      |
|     | A    |        | •        |        |          | -     |         | •             | MTWRF    |       |        |      |
|     | A    |        |          |        |          |       |         |               | MTWRF    |       |        |      |
|     | A    |        |          |        |          |       |         |               | MTWRF    |       |        |      |
|     | A    |        |          |        |          |       |         |               | MTWRF    |       |        |      |
|     | A    |        |          |        |          |       |         |               | MTWRF    |       |        |      |
|     | A    |        |          |        |          |       |         |               | MTWRF    |       |        |      |
|     | A    |        |          |        |          |       |         |               | MTWRF    |       |        |      |
|     | A    |        |          |        |          |       |         |               | MTWRF    |       |        |      |
|     | A    |        |          |        |          |       |         |               | MTWRF    |       |        |      |
|     | A    |        |          |        |          |       |         |               | MTWRF    |       |        |      |
|     | A    |        |          |        |          |       |         |               | MTWRF    |       |        |      |

- ▼ **Type** the section information for the Term 1 course (Period, Minutes, Room, Employee Number, Teacher Number and Teacher Name). The section information for the Term 1 course must be the same as the section information on the Annual course that is currently on the student's schedule.
- ▼ **Press** Enter to update the class section information

The message "UPDATE COMPLETE" will display.

### **Student Schedule Change**

On the *STUDENT RECORD / SUBJECTS* screen, the student displayed is scheduled into Academic Program **03** which includes ESOL and World Language Spanish. Because in this case the student is being exited from ESOL, the Academic Program will change to **02.** As there are grades assigned, the student's schedule cann ot be deleted using the PF18 Delete function. The schedule must be changed by typing over the sequence/section for each course being changed.

On the STUDENT RECORD / SUBJECTS (PF1) screen,

| STUDENT ID 09999911 SCHOOL<br>NAME<br>BIRTHDATE              | GRADE HR                                  | ECTS 11/27/18 15.50.48<br>PROST SCHLCD<br>PHASE ADD SCHLCD<br>LAST GRD UPDT |
|--------------------------------------------------------------|-------------------------------------------|-----------------------------------------------------------------------------|
| REPORTING CYCL<br>CYCLE TOTAL ABSENCES<br>TERM 1<br>GRADE HR | E 181 GRADING PER<br>CYCLE<br>PROGRAM NO. | E TOTAL TARDIES<br>TERM 2<br>GRADE HR                                       |
| SCHL SEQ/SEC CRS NUM                                         | TRM TITLE                                 | F<br>ROOM TEACHER 1234 G                                                    |
|                                                              |                                           |                                                                             |
|                                                              |                                           |                                                                             |
|                                                              |                                           |                                                                             |
| ** KEY DESIRED GRADING PER                                   |                                           | ×× PAGE FORWARD = ENTER                                                     |

- ▼ **Type** the Student ID number
- ▼ Press Enter

| STUDE  | NT ID 099            |               | L 5555 GRAI | DE Ø3 HR 3 |      |          | SCI     | IL CD | . 48 |
|--------|----------------------|---------------|-------------|------------|------|----------|---------|-------|------|
| NAME   | SAMPLE               |               | SEX 1       | 1          |      |          | ADD SCH | IL CD |      |
|        | DATE 11/<br>GUB UPDT |               | RECORD UPD  | 10/24/1    | в    | LAST GR  | D UPDT  | 00/00 | /00  |
|        |                      | REPORTING CY  | CLE 181     | GRADING P  | ERIC | D        |         |       |      |
| CYC    | CLE TOTA             | L ABSENCES 00 |             |            | CLE  | TOTAL TA | RDIES Ø | 01    |      |
|        |                      |               | PROGRAM NO  | ). 03 🔪 🚃  |      |          |         |       |      |
| GRADE  | Ø3 HR                | 304           |             |            |      |          |         |       |      |
|        |                      |               |             |            |      |          |         |       | F    |
| SCHL   | SEQ/SEC              | CRS NUM       | TRI         | 1 TITLE    | SP   | ROOM     | TEACHER | 1234  | G    |
| 5555   | 3001 03              | 5400000E0     | A           | ElemHmRm   | HR   | 1168     | MCCLOUD |       |      |
| 5555   | A72 Ø5               | 5010044EE     | A           | Lang Arts  | 01   | 1168     | VIERO   | С     |      |
| 5555   | B63 Ø5               | 5010010E1     | A           | ESOL       | 02   | 1168     | VIERO   | С     |      |
| 5555   | C78 Ø5               | 5010044EF     | A           | LanArtRdE  | 03   | 1168     | VIERO   | D     |      |
| 5555   | D74 Ø5               | 5012050EE     | A           | MathGrad3  | 04   | 1168     | MCCLOUD | В     |      |
| 5555   | E78 Ø5               | 5020040EE     | A           | Science 3  | 05   |          | MCCLOUD |       |      |
| 5555   | F73 Ø5               | 5021050EE     |             | Soc Study  |      |          | MCCLOUD |       |      |
| 5555   | 655 03               |               |             | ArtInter1  |      |          | RONDON  | B     |      |
| 5555   | H55 Ø3               |               |             | MusicInt1  |      |          | MARCELO |       |      |
| ** KEY | DESIRED              |               |             | ndorerner  | 00   |          | FORWARI |       | TER  |

- ▼ **Press PF13** to go into change mode
- ▼ Tab to PROGRAM NO
- ▼ **Type** the new Program Number on the current Program Number

| STUDENT ID 099<br>NAME SAMPLE                                     | 99911 SCHOOL 5555<br>STUDENT | CORD/SUBJE<br>GRADE 03 HR 304<br>SEX M  | 11, 17, 10                       |
|-------------------------------------------------------------------|------------------------------|-----------------------------------------|----------------------------------|
| BIRTHDATE 11/<br>LAST SUB UPDT                                    |                              | RD UPDT 10/24/18                        | LAST GRD UPDT 00/00/00           |
| CYCLE TOTA                                                        | L ABSENCES 001               | 1 GRADING PERIO<br>CYCLE<br>GRAM NO. 02 | D<br>TOTAL TARDIES 001           |
| GRADE Ø3 HR                                                       | 304                          |                                         | F                                |
|                                                                   | CRS NUM<br>5400000F0         | TRM TITLE SP<br>A FlemHmRm HR           | ROOM TEACHER 1234 G              |
|                                                                   | 5010044EE<br>5010010E1       | A Lang Arts 01<br>A ESOL 02             | 1168 VIERO D<br>3307 VIERO D     |
| 0.0.00                                                            | 5010044EF<br>5012050EE       | A LanArtRdE 03<br>A MathGrad3 04        | 1168 VIERO D<br>1168 MCCLOUD B   |
| 5555 E78 Ø5<br>5555 F73 Ø5                                        | 5020040EE<br>5021050EE       | A Science 3 05<br>A Soc Study 06        | 1168 MCCLOUD C<br>1168 MCCLOUD B |
| 5555         655         03           5555         H55         03 | 5013090E1                    | A ArtInterî 07<br>A MusicInti 08        | 7236 RONDON B<br>7237 Marcelo A  |
| ** KEY DESIRED                                                    | GRADING PER                  |                                         | ** PAGE FORWARD = ENTER          |

- ▼ Tab to the Language Arts ESOL Related COURSE sequence/section and type the Basic course sequence/section over the ESOL Related sequence/section. Repeat this process for the other ESOL related courses, (Reading, Math, Science, and Social Studies). Type the new Term 1 ESOL course sequence/section over the Annual ESOL Sequence/Section. Example: Change B63-05 (Annual Class) to B75-01 (Term 1)
- ▼ Press Enter to update

The message "Press PF17 to Update/Delete Class with Grades/Subject Area" will display.

| A774 - PRESS PF17  | ' TO CHANGE/DELETE CLAS | 6 WITH GRADES/SUE | JJECT AREA             |
|--------------------|-------------------------|-------------------|------------------------|
| AS14-31-66LH S     | TUDENT RECOR            | D/SUBJEC          | T S 11/27/18 15.54.19  |
| STUDENT ID 0999911 | 1 SCHOOL 5555 GRAD      | DE 003 HR 304 F   | ROST SCHL CD           |
| NAME SAMPLE STUD   | DENT SEX I              | 1                 | ADD SCHL CD            |
| BIRTHDATE 11/28/0  | 09                      |                   |                        |
| LAST SUB UPDT 09   | 9/07/18 RECORD UPD      | F 10/24/18 LA     | ST GRD UPDT 00/00/00   |
|                    |                         |                   |                        |
| REF                | PORTING CYCLE 181       | GRADING PERIOD    |                        |
| CYCLE TOTAL AI     | BSENCES 001             | CYCLE TOT         | AL TARDIES 001         |
|                    | PROGRAM N               | <b>)</b> . 02     |                        |
| GRADE 03 HR 304    | 4                       |                   |                        |
|                    |                         |                   | F                      |
|                    | S NUM TRI               | 1 TITLE SP        | ROOM TEACHER 1234 G    |
| 5555 3001 01 540   | 100000E0 A              | ElemHmRm HR       | 1168 MCCLOUD           |
| 5555 A75 01 50:    | 10044E1 A               | Lang Arts 01      | 1168 VIERO D           |
| 5555 B75 01 50:    |                         | ESOL Ø2           | 3307 VIERO D           |
| 5555 C75 01 50:    | 10044EA A               | LanArtRd 03       | 1168 VIERO D           |
| 5555 D76 01 50:    |                         | MathGrad3 04      | 1168 MCCLOUD B         |
|                    | 120040E1 A              | Science 3 05      | 1168 MCCLOUD C         |
|                    | 121050E1 A              | Soc Study 06      | 1168 MCCLOUD B         |
| 5555 655 01 500    | 01040E1 A               | ArtInteri 07      | 7236 RONDON B          |
| 5555 H55 Ø1 501    | 13090E1 A               | MusicInt1 08      | 7237 MARCELO A         |
| ** KEY DESIRED GR  | ADING PER               | **                | € PAGE FORWARD = ENTER |

#### ▼ Press PF17

The message "UPDATE COMPLETE" will display.

▼ **Press PF10** to return to the DISIS Main Menu.